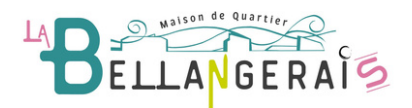

# Guide d'Utilisation U PORTAIL FAMILLES

#### Connexion au Portail Familles

Rendez vous sur la page : <https://mq-la-bellangerais.portail-defi.net/> Si vous voulez créer un nouveau dossier : cliquez sur le bouton nouveau dossier en haut à droite. Sinon passez à l'étape suivante

## Accès à votre espace

Si vous avez déjà créé votre dossier ou si vous êtes venus vous inscrire à la Maison de Quartier, vous pouvez vous connecter directement : saisissez vos identifiants et mots de passe.

Si vous vous êtes inscrits à l'accueil, vous avez dû recevoir un mail avec votre identifiant et un mot de passe provisoire.

#### Page d'accueil

Sur cette page d'accueil, vous avez accès aux différentes fonctionnalités du portail famille qui vous sont expliquées en détail ci-dessous.

#### Mon compte

Cet onglet vous permet de mettre à jour les données de la famille en cliquant sur les personnes concernées.

Sur le menu de gauche , vous pouvez également modifier vos codes d'accès ou transmettre des documents relatifs à l'inscription de vos enfants, ou à la participation à certaines activités.

#### Inscriptions aux activités ou au centre de loisirs

L'onglet « Inscription », vous permet de choisir entre découvrir les activités proposées ou procéder directement aux inscriptions. L'inscription sur une activité se fait en 4 étapes (la sélection des participants (possibilité de choisir un ou plusieurs enfants), le choix des activités, l'inscription sur le planning et le résumé de vos réservations) que nous expliquons ci-dessous plus en détail.

#### Etape 1 : La sélection des participants

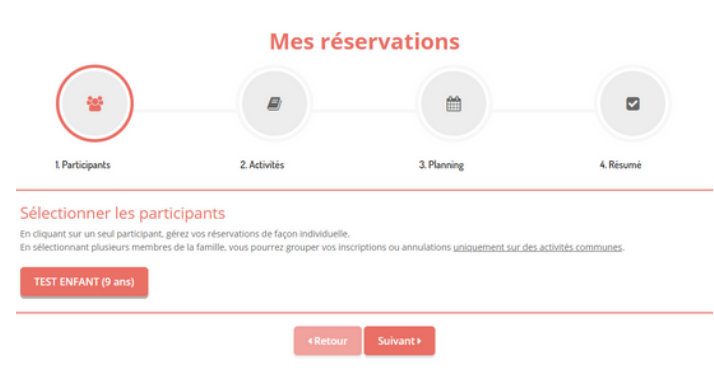

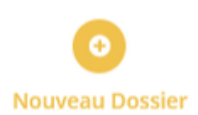

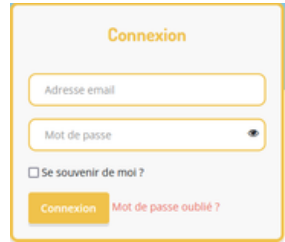

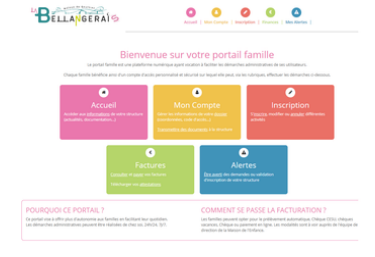

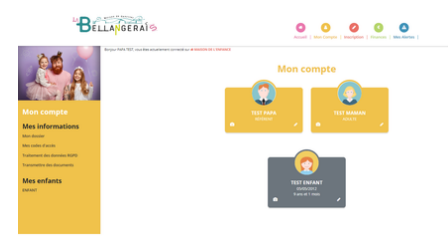

#### Etape 2 : Le choix des activités

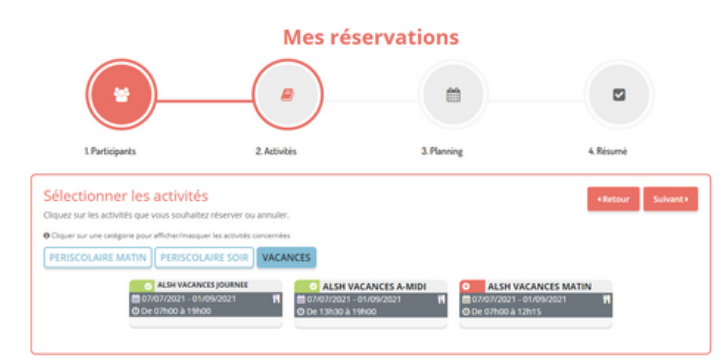

Etape 3 : L'inscription sur le planning

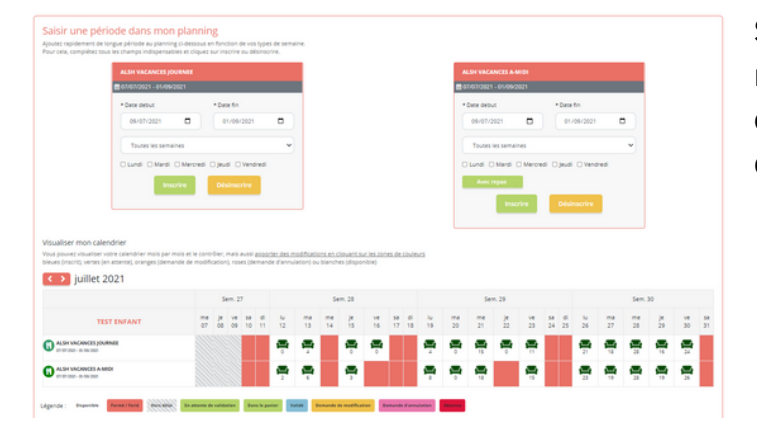

Après avoir choisi le ou les module(s) sur lesquels vous voulez inscrire votre enfant, vous avez la possibilité de sélectionner plusieurs activités en cliquant dessus. Elles s'afficheront ainsi dans le planning à l'étape suivante. La coche verte indique que l'activité est sélectionnée, au contraire de la croix rouge.

Sur cette fenêtre, vous pouvez faire les réservations à la période ou au détail dans le calendrier qui indique l'état des activités (détaillé dans la légende en bas).

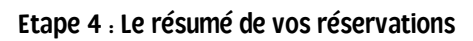

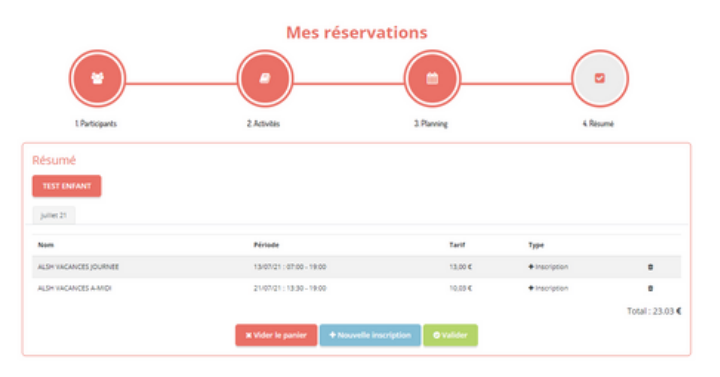

Il s'agit du résumé global des réservations faites sur le planning précédemment. Pour que vos inscriptions soient validées, il vous suffit de cliquer sur le bouton : **O** Valider

Vous recevrez ensuite un mail de confirmation quand votre demande aura été traité par nos services.

## Factures et Attestations

L'onglet « Factures et Finances » vous permet de consulter vos factures et de récupérer les attestations de présences.

## Mes alertes

L'onglet « Mes alertes » est une interface nous permettant de vous avertir en cas de document manquant, ou autre information nécessaire à votre dossier.

Pour toutes demandes de renseignements, de maintenance ou autre, n'hésitez pas à nous contacter sur contact@labellangerais.org ou au 02.99.27.21.10